## eNVD app:

## how to create a digital consignment

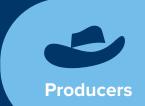

Before using the eNVD Livestock Consignments app, ensure you have:

- registered for a myMLA account,
- · linked your integrity systems accounts if you're not sure how, find out here: www.integritysystems.com.au/ link-mymla, and
- checked with your receiver including your saleyard and agent, they're ready to accept eNVDs

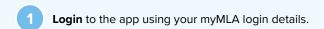

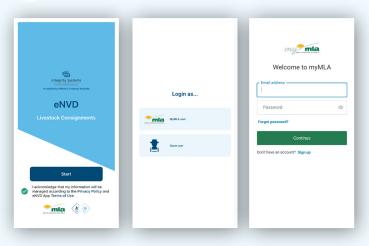

Once logged in, you'll start at the 'Home' screen. Tap 'Create' in the bottom menu.

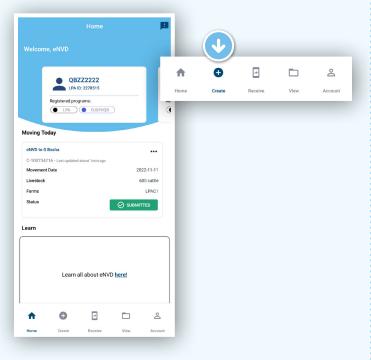

There are two options for creating a consignment -'Create from scratch' or 'Create from template'. Follow these steps to create a consignment from scratch. View the 'Create and use a template' fact sheet.

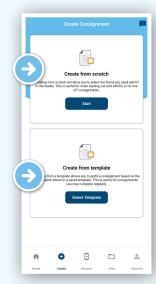

Select the species you are moving by tapping one of the animal icons at the top of the screen, then tap 'Next'.

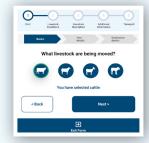

Complete the movement information details for the livestock being consigned.

The first screen includes:

- · Owner of the livestock. If you are not the owner, you can search the app's Property Identification Code (PIC) register for the owner's details or input them manually.
- · Location they are moving from.

Once complete, tap 'Next'.

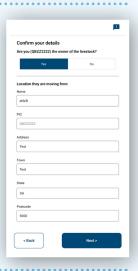

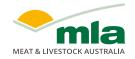

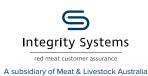

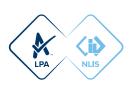

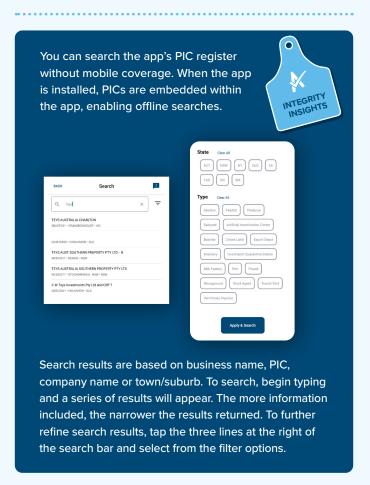

On the next screen, enter details of where the livestock are being moved to. If you know the destination PIC and enter it, the address details will be populated automatically. Otherwise, you can perform a PIC search to find the destination PIC.

If the livestock are being supplied to a different person or business than the destination, enter those details here. For

example, if selling livestock at a saleyard, the animals may be supplied to an agent but the destination and destination PIC is the saleyard location. When the 'supplied to' and destination details are different, the full address for both must be completed.

Enter details of your destination

Q Enter a PIC, state or suburb here

G Basha

SYDNE

QLD

Are the livestock being supplied to a different person or business (e.g. Agent)?

When all details have been entered, tap 'Next'.

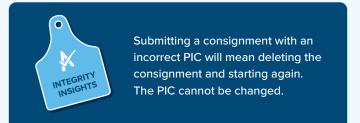

Select the consignment forms you require.
A consignment will require at least an LPA NVD.
You can then select any additional programs such as NFAS, EU NVD, MSA or health declarations.
Tap 'Next' to continue.

| 2 3 4 5                                                                           | 2 3 4 5                                                                              |
|-----------------------------------------------------------------------------------|--------------------------------------------------------------------------------------|
| Start Livestock Livestock Additional Transport Conditions Description Information | Start Livestock Livestock Additional Transport<br>Conditions Description Information |
| Forms Livestock details                                                           | Forms Livestock details                                                              |
| What basic program are these livestock a part of?                                 | What extra programs are these livestock a part of?                                   |
| <b>✓</b> NVD                                                                      | Health Declaration                                                                   |
|                                                                                   |                                                                                      |
| O EU NVD                                                                          | NFAS EU HQB                                                                          |
| < Back Next >                                                                     | NFASDD                                                                               |
| Exit Form                                                                         | NFAS Form B                                                                          |
|                                                                                   | MSA                                                                                  |
| Program names                                                                     |                                                                                      |
| Program names will appear based                                                   | None of the above                                                                    |
| on the accreditations                                                             |                                                                                      |
| you hold. If a program does                                                       | < Back Next >                                                                        |
|                                                                                   |                                                                                      |
| not appear that should be                                                         | <b>⊕</b><br>Exit Form                                                                |
| there, you may need to                                                            |                                                                                      |
| check your accreditation                                                          |                                                                                      |
| for that program.                                                                 |                                                                                      |
|                                                                                   |                                                                                      |

Complete the history, food safety and chemical treatment sections relevant to the consignment. These questions are the same as the paper NVDs you may have previously used.

Tap ? to view detailed information about each question.

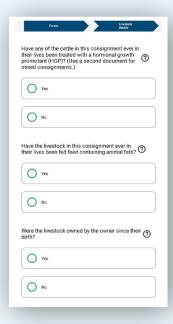

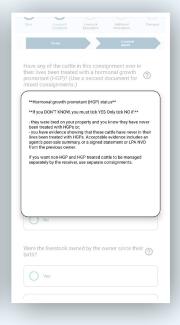

Are any of the livestock in this consignment still within a Withholding Period (WHP) or Export Slaughter Interval (ESI) as set by APVMA ② or SAFEMEAT following treatment with any veterinary drug or chemical? Some questions require additional information to be provided, for example, details of Yes by-product stockfeeds or chemical treatments. O No Complete these as required, tapping 🛨 for additional entries. Tap 'Next' when complete. Chemical product name If an answer is Treatment date compulsory, the box Select Date will be highlighted red and you will be unable to Enter value here progress further until you have input the required information.

Fill out all the livestock details including number of head, breed, sex and tag information. The options will vary depending on the type of livestock selected at the start of the consignment.

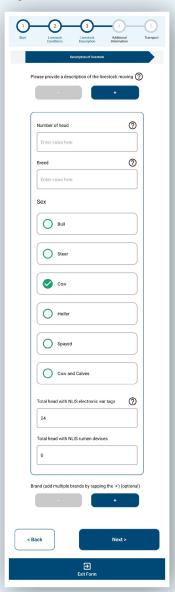

You can draw the brand of the livestock (if applicable). To draw the brand, tap + and select 'Yes'. A pop-up window will appear, allowing you to use your finger or stylus to draw the brand. Tap 'Save' if you are happy with the brand, or 'Clear' to redraw it, then tap 'Next' at the bottom of the screen once all required information is complete.

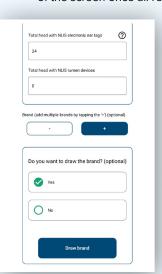

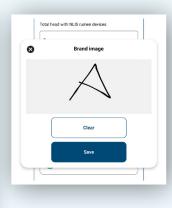

If you have a mixed consignment, scroll back to the top of the Livestock Description screen and tap to add any additional livestock descriptions and brand information.

Further details, such as tick permits or residue reports, can be noted in the 'Additional information' box. Future releases of the app will enable uploads of separate documentation.

Tap 'Next' once complete.

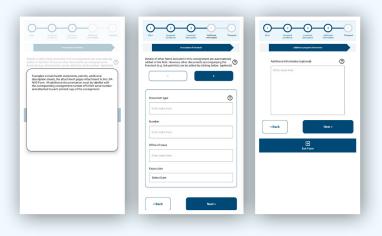

The 'Summary' screen will now display. This is an opportunity to review all the details included in the consignment. Once you have read the information, tap 'Next' to proceed or 'Back' if changes are required.

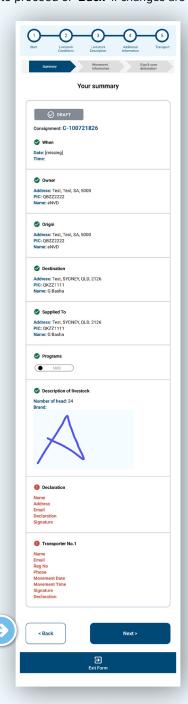

Next, enter
'Movement
Information' by
selecting the date
and time. Tap 'Next'
when complete.

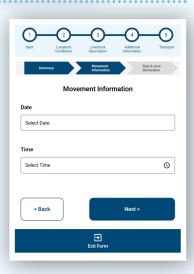

The 'Final Summary' allows you to do a final check of your consignment. Once you are satisfied all information is clear, correct and

complete, tap 'Next'.

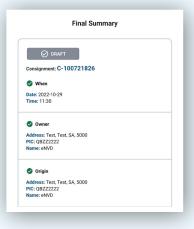

The consignment is almost complete. To finish, you need to complete the 'Declaration' details and select 'I have read, understood and agree to the terms'. Then scroll down and tap 'Sign'.

Add your signature by writing with your finger. Tap 'Clear' to redraw it, otherwise tap 'Save'. This will close the signature window and your signature will be added to the declaration. Tap 'Next'.

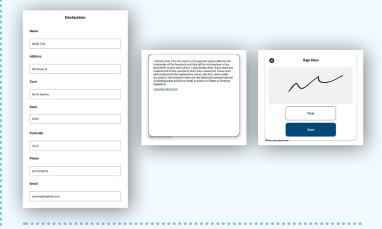

Tap 'Save and Exit to Consignments' to save a draft of your consignment to transfer to the transporter later. Otherwise, tap 'Enter transporter details' to move to the transporter details screen.

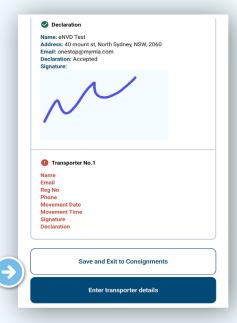

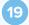

There are two ways to share a digital consignment with a transporter.

- If you are both online when the consignment is submitted, and the transporter has the app set-up with a myMLA login, the transporter will automatically be able to view any consignment addressed to their myMLA registered email address within the app. There is no need to meet a transporter prior to departure. The transporter must complete their section of the eNVD and sign the declaration before commencing the journey.
- Alternatively, the consignment can be shared via QR codes if the producer and transporter are offline or if the transporter does not have a myMLA account.
   Further detail on sharing consignments is available in the 'Share a consignment' guide.

20

Tap 'Enter transporter details' and add the transporter's email address. If you are the livestock owner and transporting them yourself, complete the relevant details,

including name, vehicle registration number and phone number. Otherwise, leave these fields blank.

When the transporter logs in to their device, they can view the consignment in their consignment list.

Tap the to add additional transporters if the livestock are being moved by more than one transporter.

Tap 'Next' once complete.

The transporter will need to complete their details and the date and time of the movement, before selecting and signing the declaration at the bottom of the screen.

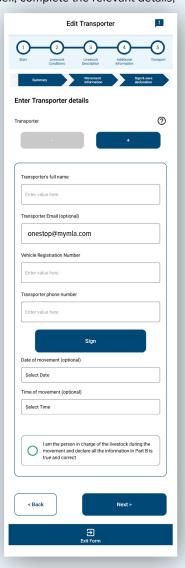

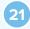

Tap 'Save' and you will again see the 'Final Summary' page. Tap 'Submit'. You should see a 'Success' message. The consignment is now complete and will be visible to the transporter and receiver.

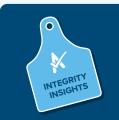

The movement date, livestock description and transporter information can be updated within 48 hours of the movement date.

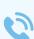

For more information and support on the eNVD Livestock Consignments app, visit integritysystems. com.au/envd-app or contact ISC Customer Service on 1800 683 111.

**NOTES:** 

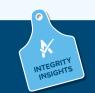

If the transporter is not registered as a myMLA user but has logged in to use the app as a guest, they will not be able to complete their section and declaration on their own device. This will need to be completed on the producer's device.

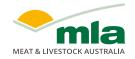

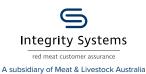

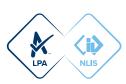